# **Google Meet – HLAA Quick Start Guide**

### Do I need a Gmail account?

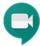

You don't need a Gmail account if:

- The meeting organizer/host has a G-suite account (HLAA Boston does) OR
- You're using a mobile device and only joining with audio via a phone number.

If in doubt, you can easily set up a Gmail account from this link <a href="https://accounts.google.com/signup">https://accounts.google.com/signup</a>

## **System Requirements**

Be sure that your operating system and browser are up to date.

| Operating System                                                                                                 | Browser                                                                                                    |
|----------------------------------------------------------------------------------------------------|----------------------------------------------------------------------------------------------------|
| (current & previous 2 versions)                                                                                  | (up-to-date)                                                                                                    |
| <ul> <li>Apple® macOS®</li> <li>Microsoft® Windows®</li> <li>Chrome OS</li> <li>Ubuntu®#/Debian-based</li> </ul> | <ul> <li>Chrome Browser.</li> <li>Mozilla® Firefox®.</li> <li>Microsoft® Edge®.</li> <li>Apple® Safari®.</li> <li>limited support in Microsoft Internet Explorer® 11</li> </ul> |
|                                                                                                    | Tip: If your browser doesn't support Meet video meetings, you can dial in using the phone number and PIN, if provided by the meeting organizer.                                 |

## Steps to join a meeting and customize settings

1. To join by email simply **click on the link** in your email invitation.

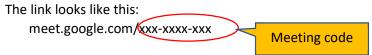

- You can also join with the Meet app or go to meet.google.com and enter the meeting code.
- You can save a meeting link in your Google Calendar for future events.

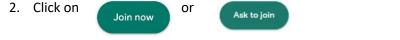

- 3. The controls are located in the ribbon at the bottom of your screen. To see the ribbon, click near the bottom of the screen and it will appear.
- 4. Google Meet has built-in captions. Use the CC button to turn them on/off. Captions display at the bottom of the screen.

### Display on a PC/MAC:

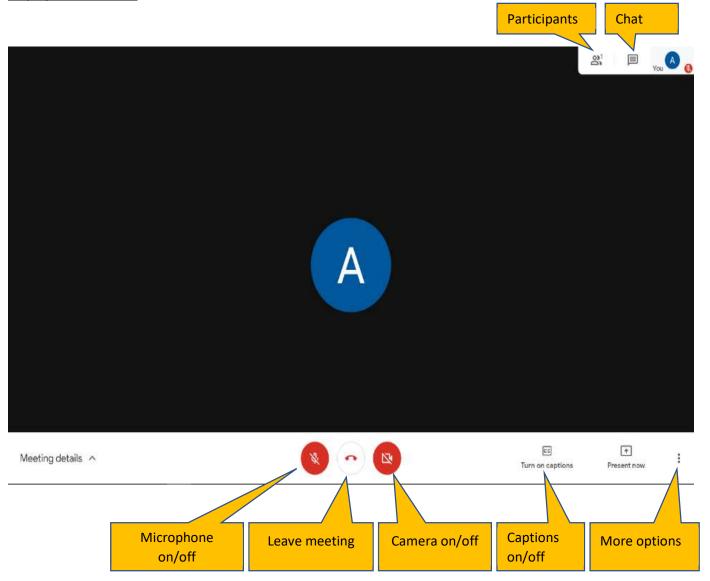

### Display on a mobile device:

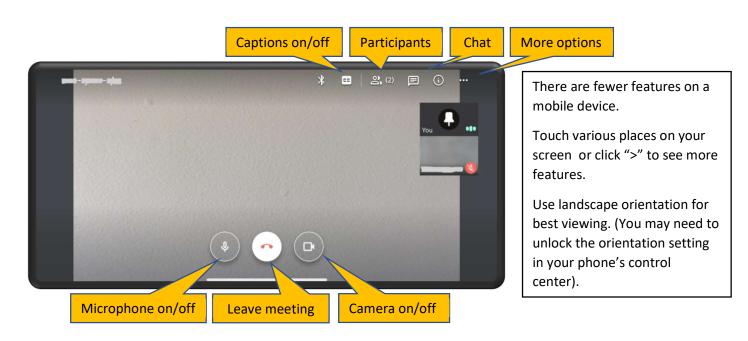

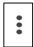

Under "More Options"

- Click "Settings" if you need to troubleshoot your audio/video.
- Click "Change Layout" (not available on mobile devices) to choose how you see other people in the meeting.
  - Regardless of layout, you remain in a small box in the upper corner unless you click on your picture.

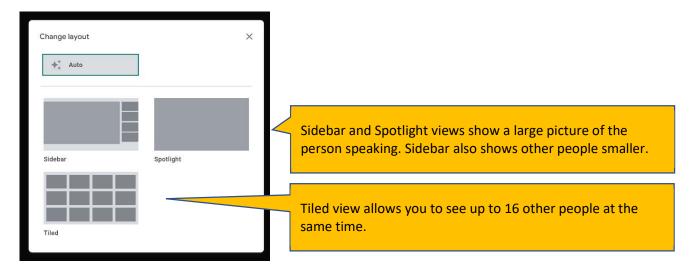

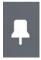

Click on the pin if you want to keep the same person's face on the screen even when someone else speaks. Toggle on/off.

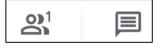

To stop viewing the participant list/chat box, click on the main part of the screen. You can only chat to the entire group.

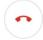

To leave the meeting, click on the telephone handset icon

#### Other useful tips:

- Keep your microphone muted when you are not speaking.
- Raise your hand or type "hand" in the chat box if you want to speak. Turn taking helps keep people from talking over each other. (There is no "raise hand" feature in Google Meet)
- Use a wired internet connection (with an ethernet cable) if at all possible (instead of WiFi or cell) for more stable video and audio.
- Close tabs or applications you don't need during the call; this can significantly improve video performance, especially on older computers.
- Be sure your entire face is well lit (some people read lips) paying attention to natural light and lamps.
- A microphone closer to your mouth on a headset or streamer provides better audio quality for others to hear you.